# Wiley Spectral Webinar Part V: Creating and Sharing User El and MS/MS Libraries 12/27/20

James Little <a href="mailto:tvasailor@gmail.com">tvasailor@gmail.com</a>
<a href="https://littlemsandsailing.wordpress.com/">https://littlemsandsailing.wordpress.com/</a>
<a href="mailto:Kingsport">Kingsport</a>, TN

- Retired\* Research Fellow, Eastman Chem. Co.
- ■42 years experience unknown identification
- ■Now Consultant, MS Interpretation Services
- Specialties¹ El GC-MS, LC-MS/MS, Chemical Ionization,<sup>7</sup> Accurate Mass, Derivatization,<sup>8,9</sup>MS library management, SciFinder,<sup>10</sup> Chemspider,<sup>10</sup> Surfactant ID,<sup>11</sup> NMR, GC-IR, organic synthesis, matrix ionization effects,<sup>21</sup> etc.

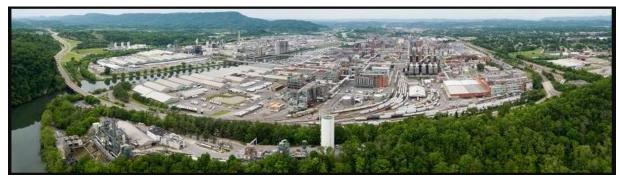

Eastman Chemical Company, Main Site, Kingsport, TN 50 Manufacturing Sites Worldwide, ~14,500 Employees

>50 Mass Specs Networked Worldwide

<sup>\*</sup> https://en.wikipedia.org/wiki/Eastman\_Chemical\_Company

# Wiley Webinar Series on Effective Use of Mass Spectral Libraries

- Part I: Spectral Searches<sup>2</sup> with NIST MS Search
- Part II: Structure Searches<sup>2</sup> with NIST MS Search and Using
  - MS Interpreter<sup>2,13-15</sup>
- Part III: AMDIS<sup>3,4,12</sup> (NIST) for Processing EI Mass Spectral Data
  - Files
  - Part IV: Advanced NIST Hybrid Search 16-19,22 of EI and MS/MS Spectra
    - Part V: Creating and Sharing<sup>5</sup> User EI and MS/MS Libraries

Note:<sup>20</sup> Handouts for *All* Sessions *Now Online*! *Google Search* "little mass spec and sailing"

#### **Table of Contents**

| Topic Slide                                                                                    | <b>#</b> |
|------------------------------------------------------------------------------------------------|----------|
| ■ Webinar topics                                                                               | 4        |
| ■ Help Files for NIST Search                                                                   | 5        |
| ■ General Windows commands/functions                                                           | 6        |
| ■ Creating a user library spectrum                                                             | 7        |
| ■ Creating a user library spectrum: opening edit spectrum                                      | 8        |
| ■ Creating a user library spectrum: spectrum information window                                | 9        |
| <ul><li>Creating a user library spectrum: adding comments and synonyms</li></ul>               | . 0      |
| $ullet$ Creating a user library spectrum: using windows notepad and tags $\dots \dots 1$       | .1       |
| ullet Creating a user library spectrum: comment field display with user tags1                  | .2       |
| <ul> <li>Creating a user library spectrum: comment field display showing user tags1</li> </ul> | . 3      |
| ■ Tags included with Wiley libraries1                                                          | 4        |
| lacksquare Possible quality checks before adding spectra to user libraries                     | 5        |
| lacktriangle Addition of spectrum to user library or creating new library                      | 6        |
| ullet (Re)Index Indices for structure, hybrid search and InChIKey for user library .1          | .7       |
| lacktriangle NIST formatted user libraries at Eastman Chemical Company                         | 8        |
| ■ Software essentials and approach2                                                            | 1        |
| ■ Excerpt of typical DOS script used in approach2                                              | 2        |
| ■ Webinar References2                                                                          | 3        |
| ■ Acknowledgements                                                                             | 4        |

### Part V: Creating and Sharing User El and MS/MS Libraries<sup>5</sup>

#### **Webinar Topics**:

- -Adding fields in preparation to add spectrum
- -Special Tags in User and Wiley Libraries<sup>23</sup>
- -Checking quality of spectrum
- -Adding spectrum to current on new user library
- -Updating indices for structure, InChIKey, etc.
- -Sharing user libraries on corporate networks<sup>5</sup>

#### **Help Files for NIST Search**

-"Hover" over Program Icon with mouse and function description displayed

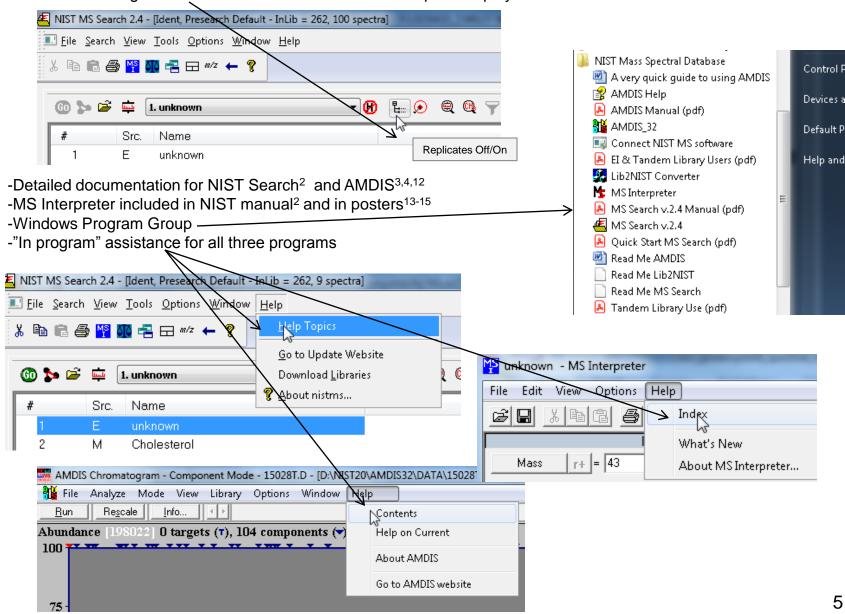

#### **NIST Software in General is "Windows Compliant"**

- -left click (LMB) to select an item, double LMB on that item to perform operation
- -right click (RMB) in area or item to see operations that can be performed or to change properties of window
- -LMB on first item and last item to select group while holding shift key
- -LMB to select/deselect individual items while holding Ctrl button
- -use up and down arrows on keyboard to step between entries
- -some NIST windows such as librarian have no delete button to delete ions, *must* use delete key on keyboard!
- -control a (select all), control x (delete selected), control c (copy); control v (paste)
- -control k copies entries into windows in tab-separated text format, e.g., paste into Excel
- -F1 MS Search help
- -F9 send spectrum to MS Interpreter
- -LMB and zoom mass spectral windows, RMB then LMB to zoom out

**Tip 3: LMB** and **drag** to rearrange order of column headers

| #          | Lib. | Name     | ▼ Match | Prob. (%) | RI   | R.Matoh | Syn | DBs | A |
|------------|------|----------|---------|-----------|------|---------|-----|-----|---|
| <b></b> 1  | R    | Undecane | 955     | 44.8      | 1100 | 955     | 4   | 8   |   |
| <b>⊕</b> 2 | М    | Undecane | 945     | 44.8      | 1100 | 945     | 4   | 8   | Ξ |
| <b>⊞</b> 3 | R    | Undecane | 944     | 44.8      | 1100 | 958     | 4   | 8   | = |
| 4          | w1   | Undecane | 937     | 44.8      | -    | 955     | 11  | 0   |   |
| 5          | w1   | Undecane | 933     | 44.8      | -    | 950     | 11  | 0   |   |
| 6          | w1   | Undecane | 932     | 44.8      |      | 939     | 11  | 0   |   |

- -LMB on column of interest
- -Can sort in lower value first or higher
- -Will show use in mixtures in example later in presentation

Tip 1: When reviewing search results, use up and down arrows on keyboard to quickly step through results!

Tip 2: When viewing structures in MS Interpreter, use left and right arrows on keyboard to quickly review results!

#### **Creating a User Library Spectrum**

- 1) Import the spectrum from data processing application from manufacturer
- 2) Spectrum will be in the Spec List Window
- 3) Draw the structure in drawing program and copy into windows clipboard
- 4) LMB Librarian Tab

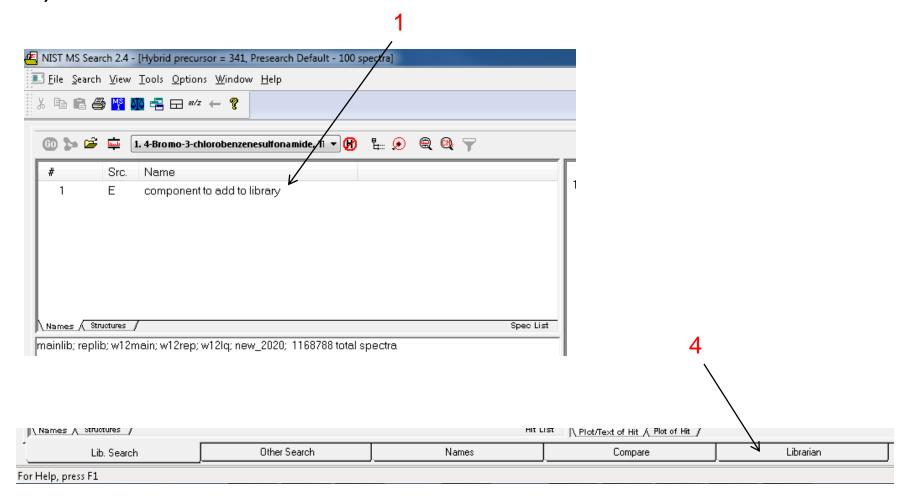

## Creating a User Library Spectrum: Opening Edit Spectrum

1) LMB "ed" (edit spectrum) button on toolbar

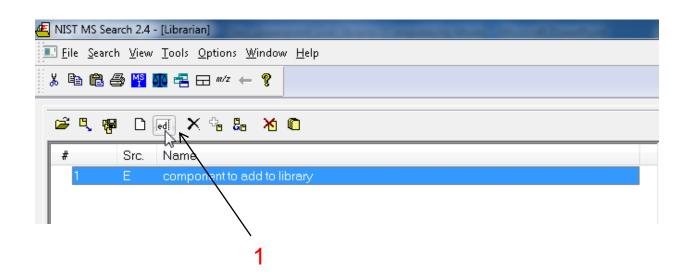

#### **Creating a User Library Spectrum: Spectrum Information Window**

- 1) LMB "To Clipboard" to paste structure from windows clipboard into window
- 2) Mol. Weight and Formula will be automatically calculated
- To delete peaks, LMB to select peaks and then must push Delete key on keyboard to delete, no button within NIST program
- 4) To add peaks, type in peak information, *m/z* and Abund., and accept; annotation not needed

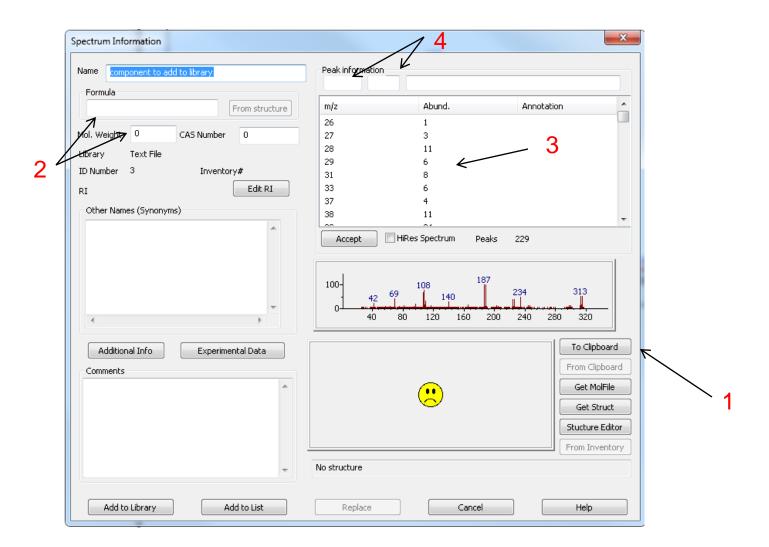

## **Creating a User Library: Adding Comments and Synonyms**

- 1) Add Comments and Other Names (Synonyms) to Spectrum Information window
- 2) User can create Tags that will be displayed on a separate line for the library entry
- 3) Format for tag such as notebook number would be lab\_notebook\_no= "x-11101-33-1"
- 4) Generate name with drawing program and paste into field
- 5) After complete, select "Add to List"

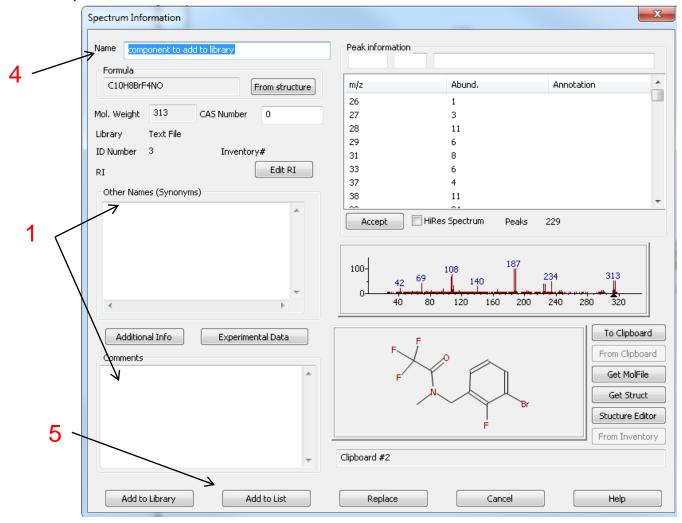

#### **Creating a User Library: Using Windows Notepad and Tags**

- 1) **Tip:** If adding the same comment many times to different spectra, **create in Windows Notepad** and paste into Spectrum Information Window using **Ctrl V** on keyboard
- 2) My Tags below are chemist, lab\_notebook\_no., and Analyst
- When ultimately displayed, they will show up as separate line items and are removed from the Comments display

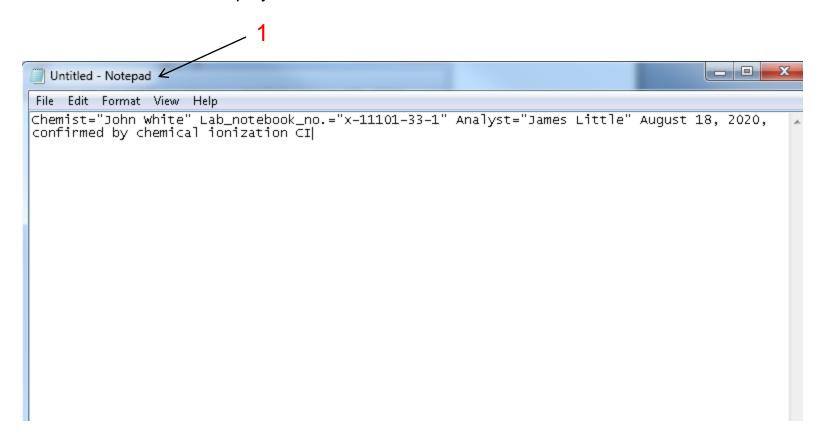

#### **Creating a User Library: Comment Field Display with User Tags**

- 1) LMB on Options, Comment Field Display
- Add the user defined Tags Chemist, Lab\_notebook\_no., and Analyst to Display comment field options window
- 3) LMB OK to accept values

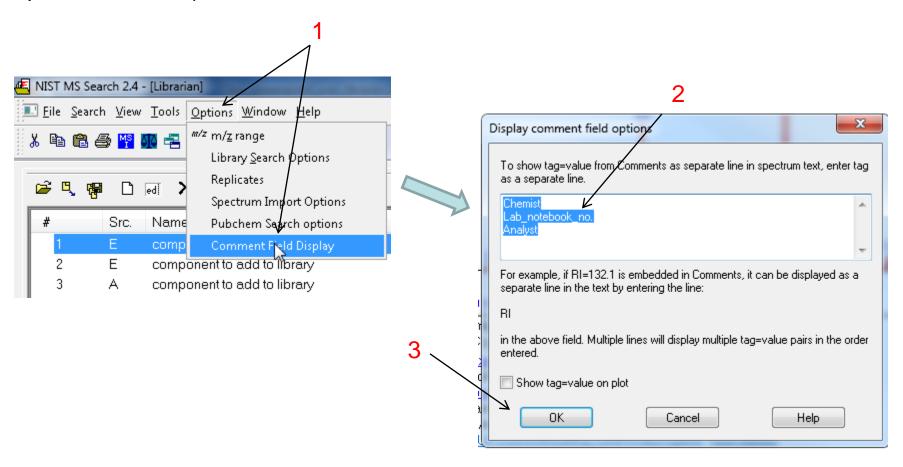

#### Creating a User Library: Comment Field Display Showing User Tags

- 1) User library comments without Tags
- 2) User library comments with Tags
- 3) The InChlKey and Estimated retention index automatically added by NIST program

Name: component to add to library

Formula: C10H8BrF4NO

MW: 313 Exact Mass: 312.972538 ID#: 6 DB: Spec. Edit

Comment: Chemist="John White" Lab\_notebook\_no.="x-11101-33-1" Analyst="James Little" August 18, 2020, confirmed by chemical ionization Cl InChlKey: IUFOQIOKANQMQL-UHFFFAOYSA-N Non-stereo

Synonyms:

1.PM 2201 derivative

2.TFA derivative of PM 2201

3.Morrison's Amine, TFA derivative

Estimated non-polar retention index (n-alkane scale):

Value: 1422 iu

Confidence interval (Diverse functional groups): 89(50%) 382(95%) iu

Name: component to add to library

Formula: C10H8BrF4NO

MW: 313 Exact Mass: 312.972538 ID#: 6 DB: Spec. Edit

Chemist: John White

Lab notebook no.: x-11101-33-1

Analyst: James Little

Comment: August 18, 2020, confirmed by chemical ionization Cl

InChlKey: IUFOQIOKANQMQL-UHFFFAOYSA-N Non-stereo

Synonyms:

1.PM 2201 derivative

2.TFA derivative of PM 2201

3.Morrison's Amine, TFA derivative

Estimated non-polar retention index (n-alkane scale):

Value: 1422 iu

Confidence interval (Diverse functional groups): 89(50%) 382(95%) iu

2

#### Tags<sup>23</sup> Included with Wiley Libraries

- 1) Tags included with Wiley Library Entries: SpectrumID, Source, Classification, QI, SplashID
- 2) Tags must be added by user to Display comment field options window
- 3) Tags properly displayed on typical Wiley library entry
- Codes for Source of spectra found in Wiley User Manual<sup>23</sup>

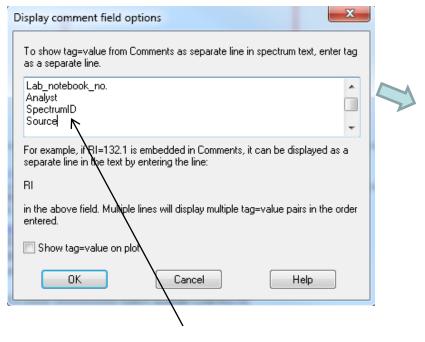

2

**Note:** "Contributor" tag is set by NIST to display as field in nist\_msms2 library. One cannot see all the tags that I have added due to limited scrolling of window in above display.

Name: 2-Ethyl-1-pyrroline Formula: C6H11N MW: 97 Exact Mass: 97.089149 | D#: 4601 DB: w12main SpectrumID: 760036 Source: C-118-9300-4 ← Classification: Pyrrolines QI: 128 SplashID: splash10-00kb-900000000-0db51a38ae120e45c7f2 Comment: InChlKey: MEPINLVYDXPOSN-UHFFFAOYSA-N Non-stereo 9 m/z Values and Intensities: 56 369 | 54 279 1 69 999 I 70 491 96 429 1 97 579 1 98 60 1 99 Synonyms: 1.5-Ethyl-3,4-dihydro-2H-pyrrole Experimental RI median±deviation (#data) Unspecified: 809±N/A (1) Estimated non-polar retention index (n-alkane scale):

Value: 809 iu

#### Possible Quality Checks Before Adding Spectra to User Library

#### I always as a minimum do options 2 and 5

- 1) Use entry added to SpecList
- 2) Check to see if exact spectrum present using InChlKey exact structure search
- 3) Similarity structure search to find model compounds
- 4) Hybrid or Identity El Normal library searches
- 5) Send to MS interpreter, see if major peaks "in the black," thus explained

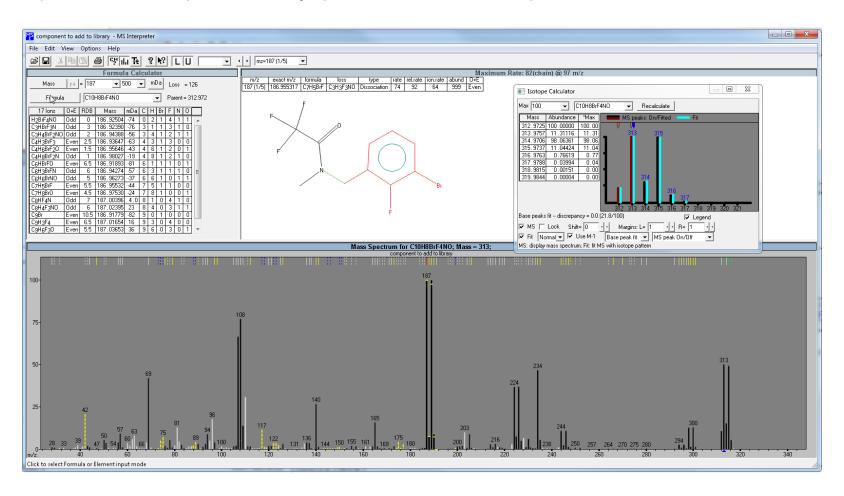

#### **Addition of Spectrum to User Library or Creating New Library**

- 1) LMB to select entry to be added
- 2) LMB "ed" button in Librarian Tab to display Spectrum Information window
- 3) LMB "Add to Library"
- 4) Then add to a current user library, or if creating new library, type in its name
- 5) LMB OK

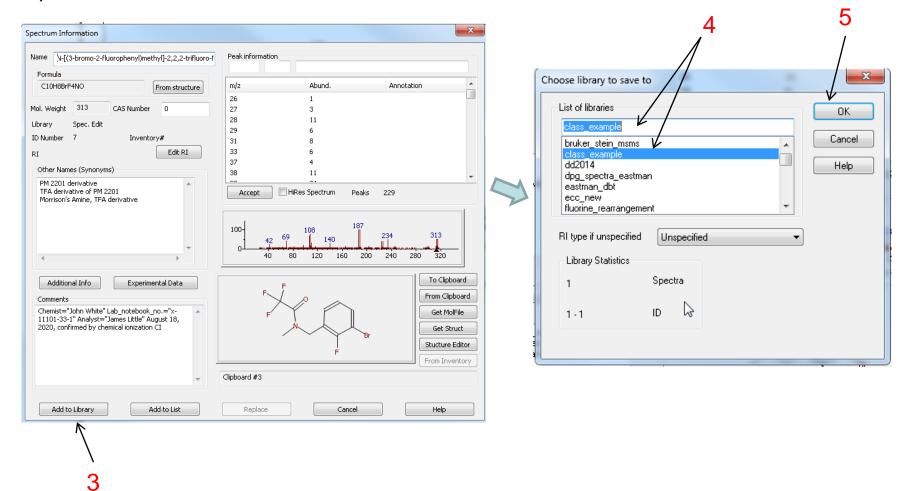

# After Additions or Creating a New User Library (Re)Index Indices for Structure, Hybrid Search, InChlKey for User Libraries

- -This is *critical* step to create index files needed for proper searching
- -Only the "simple" library identity search will work without this step
- -"Update of List of Libraries" makes newly created library appear in NIST program *without* first having to close program

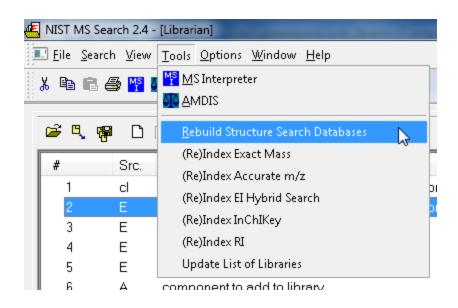

#### **NIST User Libraries at Eastman Chemical Company**

Started circa 2000

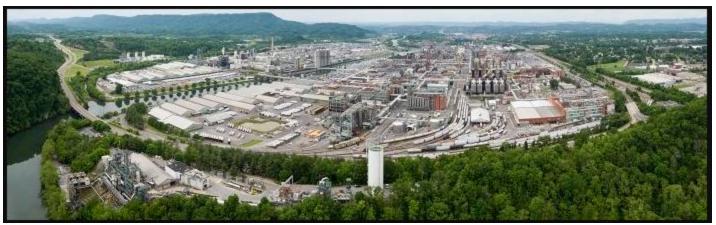

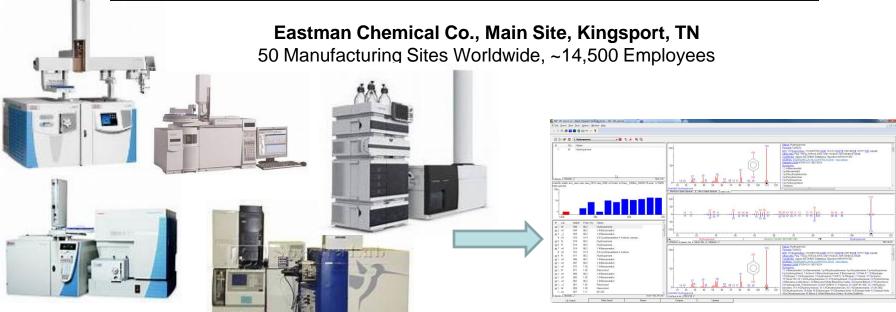

~50 GC/MS's, LC/MS's Networked Worldwide

NIST Search of El and MS/MS User Libraries ~60,000 El and ~3,000 MS/MS spectra/structures

#### **Types of Components Added to Library**

**Anything** a user would find useful, thus **much more** "diverse" than purchased commercial EI and MS/MS databases

Thus, users must realize Eastman database is an aid to identification and should be used accordingly.

- ➤ Most entries high quality with high confidence and exact structure
- ➤Some entries will have "?" or "??" in front of name to show best educated guess
- ➤ Many components added with reference to common names for commercial plasticizers, lubricants, surfactants, antioxidants, UV stabilizers, polyesters, etc.
- ➤ Many entries added with reference to plant and R&D processes with unknown structure, but do include accurate mass and confirmation of MW by CI

#### **Importance of Library Search and Comments in User Library**

Google Aerial View of Kingsport Site (~2.3 x 1.3 miles)

- ➤GC-MS and LC-MS used in conjunction with TOC (total organic carbon) water monitors
- ➤ Quickly determine source of spills in manufacturing or breaches from water treatment plant
- ➤ Exact structure useful, but not necessary
- ➤ Comments in unknown spectrum used to determine process and pinpoint location

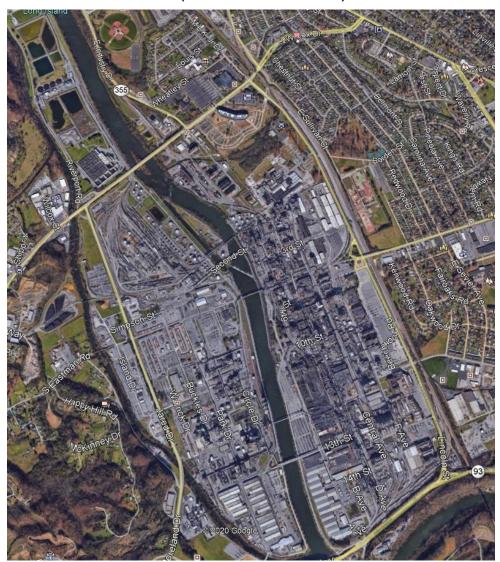

#### **Software Essentials and Approach No Expensive Hardware, Software, or Licenses!**

- ➤DOS files written by user<sup>5</sup> such as Get Lib, Send Lib, etc.
- >DOS files interact with Lib2NIST utility supplied by NIST
- ➤ Process managed by inexpensive Windows scheduling program

➤Individual User libraries automatically merged, distributed and archived daily

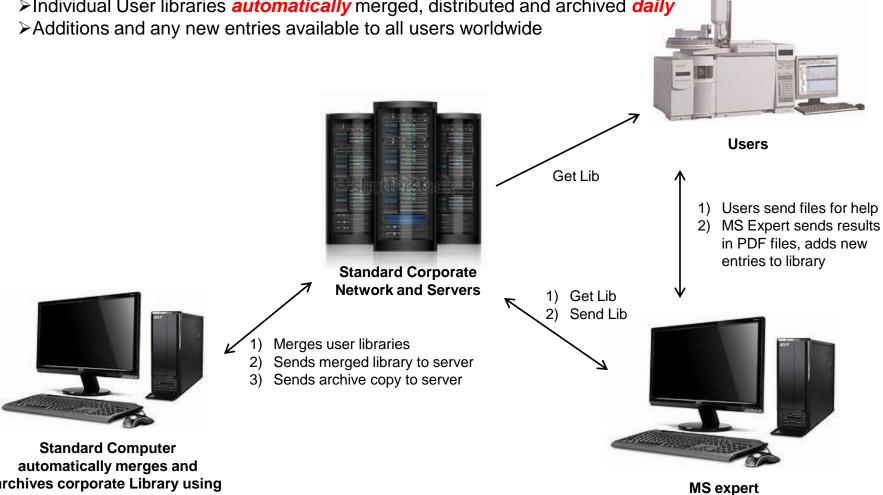

archives corporate Library using DOS batch files

#### **Excerpt** of Typical DOS Script<sup>5</sup>

Get Bat Batch File written by James Little at Eastman Chemical Company, 1/14/2002 for Windows NT/2000 Another version needed for Windows 95/98! Automatically closes NIST search if open! Program copies/updates user libraries ECC, NEW, TSCA, and PM. Also updates iontrap library if iontrap already exists on user system. Not everyone wants or needs the iontrap library. cls @echo off \*\*Setting default directory for NIST98 Software and libraries Change if different on your systems! Removed in this file because on Windows 95 systems gives "out of environment space" errors! Would be nice to include in future versions. Would need to use %nist% in the place of the path for NIST98 in all copy commands! set nist=c:\nist98 :skip iontrap \*\*Setting default location of server where libraries are stored Change if needed! Removed in this file because on Windows 95 systems echo. gives "out of environment space" errors! Would be nice to include echo in future versions. Would need to use %server% in the place of the echo. path for server in all copy commands! echo echo. set server=\\ntresapp03\\mspec2\\NIST98\\up lib echo @echo off echo echo. \*\*This batch file needs closeprog.exe (program written by Dmitrii Tchekhovskoi [Dmitrii.Tchekhovskoi@nist.gov]. The mause

if exist c:\nist98\wiley6\alias.msd goto alias error if exist c:\nist98\wiley7\alias.msd goto alias error \*\*Closing NIST program so libraries can be updated! start /b /wait c:\ms utilities\CLOSEPROG "NIST MS 2.0" "" 10000 \*\*Copying libraries from server to user's library directory  $xcopv \ntresapp03\mspec2\NIST98\up lib\PM\*.* c:\nist98\pm\*.* /s /h /f /r /d$ xcopy \ntresapp03\mspec2\NIST9\up lib\ecc\\*.\* c:\nist98\ecc\\*.\* /s /h /f /r /d xcopy \\ntresapp03\mspec2\NIST98\up lib\TSCA\\*.\* c:\nist98\TSCA\\*.\*/s/h/f/r/d xcopy \ntresapp03\mspec2\NIST98\up lib\new\\*.\* c:\nist98\new\\*.\* /s /h /f /r /d rem xcopy \ntresapp03\mspec2\NIST98\up lib\wiley6\\*.\* c:\nist98\wiley6\\*.\* /s /h /f /r /d \*\*Not everyone wants iontrap libraries, batch file checks to see if installed on system, if it is, then it will copy if not exist c:\nist98\iontrap\user.dbu goto skip iontrap xcopy \ntresapp03\mspec2\NIST98\up lib\iontrap\\*.\* c:\nist98\iontrap\\*.\* /s /h /f /r /d \*\*THIS PROCEDURE UPDATED YOUR USER LIBRARIES \*\*If (0) files were copied, no library updates were needed \*\*If you get tired of always having to close this window, edit Get Lib.bat text file with Notepad program or Word and place a ":" before the "pause" command below.

if not exist c:\ms\_utilities\closeprog.exe goto close\_error

program is expected to be found at c:\filestat\filestat.exe

#### Webinar References (Internet Links)

- 1. James Little Mass Spectral Resource Website
- 2. NIST Search Software Detailed Manual
- 3. AMDIS Program for Data Processing Detailed Manual
- 4. Basic Instructions for Using AMDIS with NIST Search
- 5. Nightly Automatic Update of Users' Libraries
- 6. <u>Using NIST Search from Instrument Manufacturers' Software</u>
- 7. Chemical Ionization for MW Determination
- 8. <u>Trimethylsilyl Derivatives for GC-MS</u>
- 9. <u>Methyl Ester Derivatives for GC-MS</u>
- 10. SciFinder/ChemSpider and Accurate Mass LC-MS Data for Unknown ID's
- 11. Surfactant Identification
- 12. QuickGuide.rtf Supplied with AMDIS Software Installation for Retention Indices
- 13. New Developments in the Modeling of Ion Fragmentation by MS Interpreter Software
- 14. Enhancements to NIST MS Interpreter for Modeling High Mass Accuracy Tandem Mass Spectra
- 15. An Automated Method for Verifying Structure-Spectral Consistency Based on Ion Thermochemistry
- 16. <u>Combining Fragment-Ion and Neutral-Loss Matching during Mass Spectral Library Searching: A New General Purpose Algorithm Applicable to Illicit Drug Identification</u>
- 17. <u>The Hybrid Search: A Mass Spectral Library Search Method for Discovery of Modifications in</u> Proteomics
- 18. <u>Hybrid Search: A Method for Identifying Metabolites Absent from Tandem Mass Spectrometry Libraries</u>
- 19. Structure Annotation of All Mass Spectra in Untargeted Metabolomics
- 20. Most Current Handouts for Webinar Series, Parts I-V
- 21. Lipid Matrix Ionization Effects in LC-MS
- 22. Mass Spectral Similarity Mapping in Hybrid Searches Applied to Fentanyl Analogs
- 23. <u>User Manual for Wiley Libraries</u>

#### **Acknowledgements**

#### **Wiley Webinar Production:**

- Ryan McNaughton
- Kristen Makoski

#### **Technical Advice:**

- David Sparkman<sup>a</sup>
- Stephen Stein<sup>a</sup>
- Dimitrii Tchekhovskoia
- Doug Agnew<sup>b</sup>
- John Moore<sup>c</sup>
- Paul Wehner<sup>c</sup>
- Adam Howard<sup>c</sup>
- Curt Cleven<sup>c</sup>

<sup>&</sup>lt;sup>a</sup>NIST, <sup>b</sup>Agilent, <sup>c</sup>Eastman Chemical Company